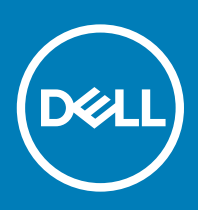

# Windows Embedded 8 Standard Security Patches Creation and Deployment Release Notes

Software releases are created to correct defects, make enhancements, or add new features. These releases are tested on all current, actively shipping platforms and operating systems as applicable. This release notes contain details on the supported platforms, any changes in the configuration settings and licensing details as well. The bug fixes along with the workarounds are documented in the release notes. Any changes in the feature functionality from an end-user perspective are listed with the description of each feature at a high level.

Release Date: May 2018

## **Contents**

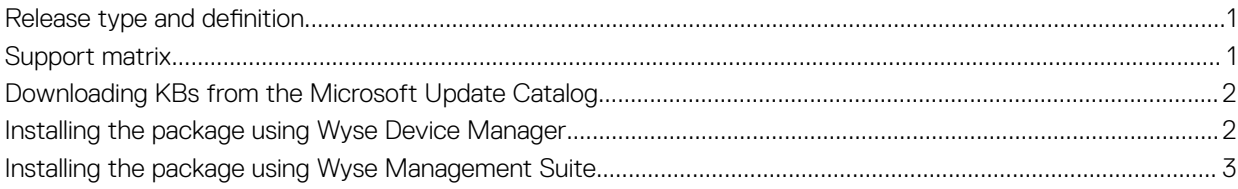

### **Release type and definition**

Dell has stopped releasing security patches for thin clients running Windows Embedded 8 Standard operating system. You must directly download security patches from the Microsoft support website. This release note describes the procedures you must follow to download the security patches from Microsoft.

## Support matrix

### Table 1. Supported platforms

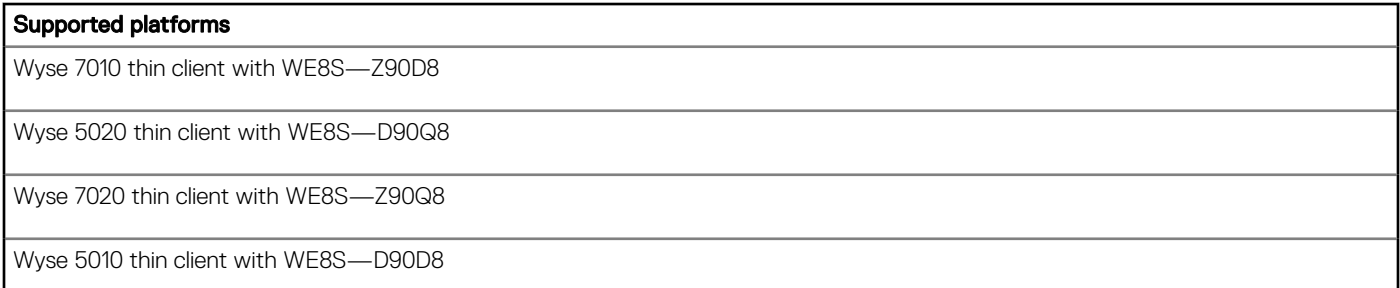

#### <span id="page-1-0"></span>Table 2. Supported Management server

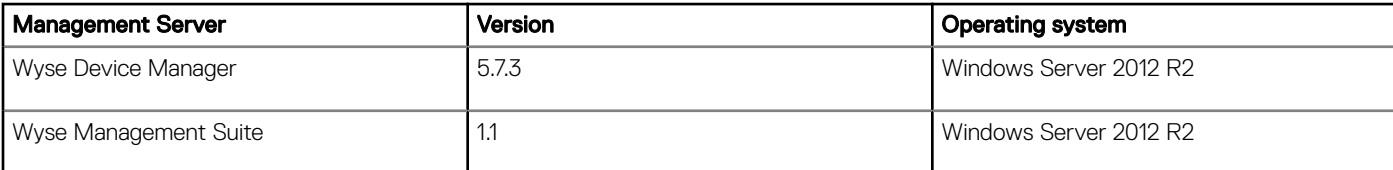

### Downloading KBs from the Microsoft Update Catalog

- 1 Go to [support.microsoft.com.](https://www.catalog.update.microsoft.com/Home.aspx)
- 2 Type Windows Embedded 8 Standard in the search box and click Search.
- 3 Download the KBs related to Cumulative update for Internet Explorer 10, Adobe flash player, Security Only Quality Update, and Security Only Update for .NET Framework for Windows Embedded 8 Standard 64-bit operating system.

### $\circled{1}$  NOTE: You must unblock the downloaded content to access the files.

4 After you download the files, rename the files by removing the extra characters from the msu file. For example, rename the file windows8-rt-kb4074736-x64\_4f9bae31d82681e3463e4a8aa7973b6978cddee7.msu to windows8-rt-kb4074736-x64.msu.

## Installing the package using Wyse Device Manager

#### About this task

You can deploy the package using Wyse Device Manager (WDM).

#### Steps

- 1 Creating a package—see Creating a package.
- 2 Deploying a package—see Deploying a package.

### Creating a package

- 1 Copy the renamed .msu file to <drive C>\WDM Packages.
- 2 Log in to the Wyse Device Manager web console.
- 3 Go to **Applications** > Other packages, and download the Package Register Utility file. The **WDM Package Registration Utility** window is displayed.
- 4 Select the EXE category.
- 5 Browse and select the msu file that needs to be pushed.
- 6 From the Select Operating System drop-down list, select Windows Embedded 8 Standard 64.
- 7 Enter / quiet / norestart in the **Command Parameters** field.
- 8 Enter the WDM server address and credentials.
- 9 Click **Upload**.
- 10 After the upload is complete, close the WDM Package Registration Utility window.
- 11 Launch Wyse Device Manager again, and login using valid credentials.
- 12 Go to Applications **>** Other packages, and verify the registered KB in the list.

### Deploying a package

- 1 Log in to the Wyse Device Manager web console.
- 2 Go to **Devices**, and select the devices to which the KB must be updated.
- 3 Click **Update**.
- 4 Click **Save** to schedule the deployment of KB's.
	- 2 Windows Embedded 8 Standard Security Patches Creation and Deployment Release Notes
- <span id="page-2-0"></span>5 After the package push is complete, go to **Updates** and click the scheduled job to check the deployment status.
- 6 On the client side, click Update Now after the job is successfully scheduled from the Wyse Device Manager server.

 $\bigcirc|$  NOTE: If the Update Now window is not displayed, restart the HAgent service from the administrator mode.

## Installing the package using Wyse Management Suite

#### About this task

You can install the add-on using Wyse Management Suite.

#### **Steps**

- 1 Copy the downloaded .msu file (raw installer file) to the Wyse Management Suite server repository. For example, copy the downloaded file to <drive C>\Share\repository\thinClientApps.
- 2 Log in to Wyse Management Suite.
- 3 Click Portal Administration, and then click File Repository under Console Settings.
- 4 Select the Local Repository check box.
- 5 Click Sync Files.

Wait for the synchronization process to complete. The synchronization process copies the package from the repository to Apps and Data.

- 6 Click Apps and Data.
	- The **Apps and Data** page is displayed.
- 7 Verify the copied package in the applications list.
- 8 To create a group in the Wyse Management Suite server, click Groups & Configs.

The Groups & Configs page is displayed.

- 9 Click the **Plus sign (+)** button and enter the required details to register your client in the same group.
- 10 Click Apps and Data. The **Apps and Data** page is displayed.
- 11 Click Thin Clients under App Policies.
- 12 Click **Add Policy** to add the policy to the required group.

### **OI** NOTE:

- For the .msu file, the silent installation parameter is  $/qn /$
- norestart.
- 13 Update the required fields, and then click **Save**.

### NOTE: Select Windows Embedded 8 Standard from the OS Subtype Filter drop-down list.

An **Alert** window is displayed.

- 14 To deploy the policy, select any of the following options:
	- $\cdot$  Click Yes to deploy the policy immediately.
	- $\cdot$  Click Later to deploy the policy at a later time.

For more information, see Wyse Management Suite Administrator's Guide at [support.dell.com.](http://www.dell.com/support/home/us/en/04?app=manuals&c=us&l=en&~ck=mn)

© 2018 Dell Inc. or its subsidiaries. All rights reserved. Dell, EMC, and other trademarks are trademarks of Dell Inc. or its subsidiaries. Other trademarks may be trademarks of their respective owners.

3